# Tutorial Cinelerra

Vers. 1.0 del 15.12.2006

# **Indice**

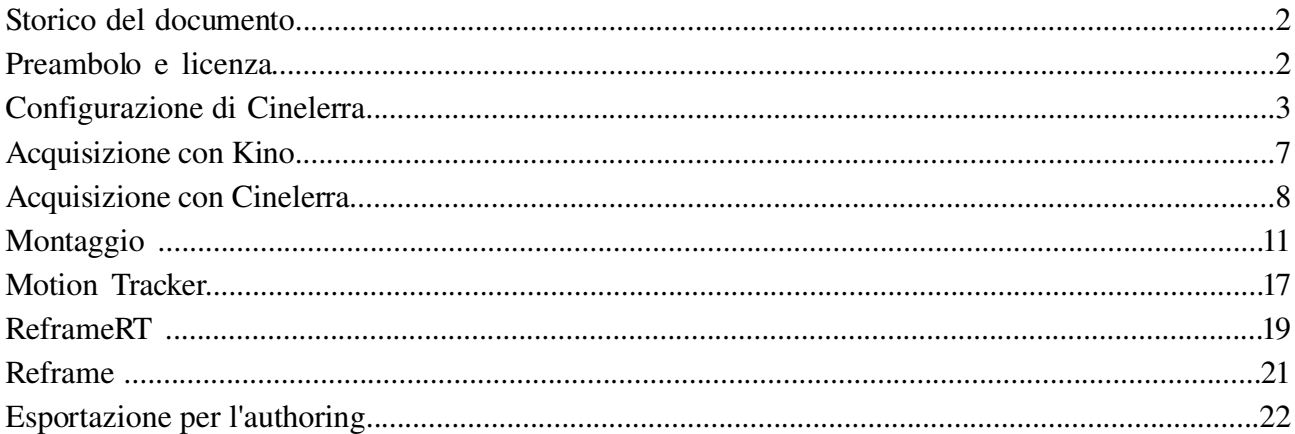

# Storico del documento

15.12.06 V1.0 Creazione del documento

# Preambolo e licenza

Questo è un tutorial che presenta i rudimenti d'utilizzazione del software di montaggio Cinelerra, versione community version. Dopo aver letto questo documento potrete elaborare sequenze video acquisite con Kino o con Cinelerra, unirle in un video unico, creare delle transizioni tra le scene, aggiungere un titolo ed utilizzare qualche effetto. Potrete inoltre salvare il vostro video in formato DVD per l'authoring.

Per l'installazione di Cinelerra ho utilizzato i pacchetti .deb su Ubuntu e su Elive. Quest'ultima [\(http://elivecd.org/\)](http://elivecd.org/) è una Debian testing con il wm E17: è esteticamente molto bella, leggera, tutto il multimedia funziona alla grande ed utilizzando il repository http://www.debian-multimedia.org.

La versione di Cinelerra che utilizzo è in inglese: non so se sia disponibile in italiano. Se esiste e se volete, adeguate il tutorial e mettetelo in rete.

Per la creazione di questo tutorial ho ampliato ed integrato il documento in francese di Olivier Hoarau, [http://funix.free.fr/informatique/linuxdoc/video/cinelerra.zip,](http://funix.free.fr/informatique/linuxdoc/video/cinelerra.zip) senza il quale non avrei mai trovato il coraggio.

L'ultima versione di questo tutorial è scaricabile dall'URL [www.maublog.com](http://www.maublog.com/) seguendo il collegamento a Cinelerra. Il documento può essere riprodotto e distribuito liberamente a patto che sia sempre fatta menzione dell'origine e dell'autore; se avete l'intenzione di modificarlo o di apportarvi aggiunte, contattate l'autore per farne profittare tutti.

Questo documento non può essere utilizzato commercialmente senza consenso dell'autore, ed è fornito "com'è", senza garanzia di alcun genere: l'autore non può essere ritenuto responsabile di qualunque danno che possa derivare dalle tecniche descritte in questo documento.

# Configurazione di Cinelerra

Dopo aver installato e lanciato Cinelerra, ci apparirà questa schermata:

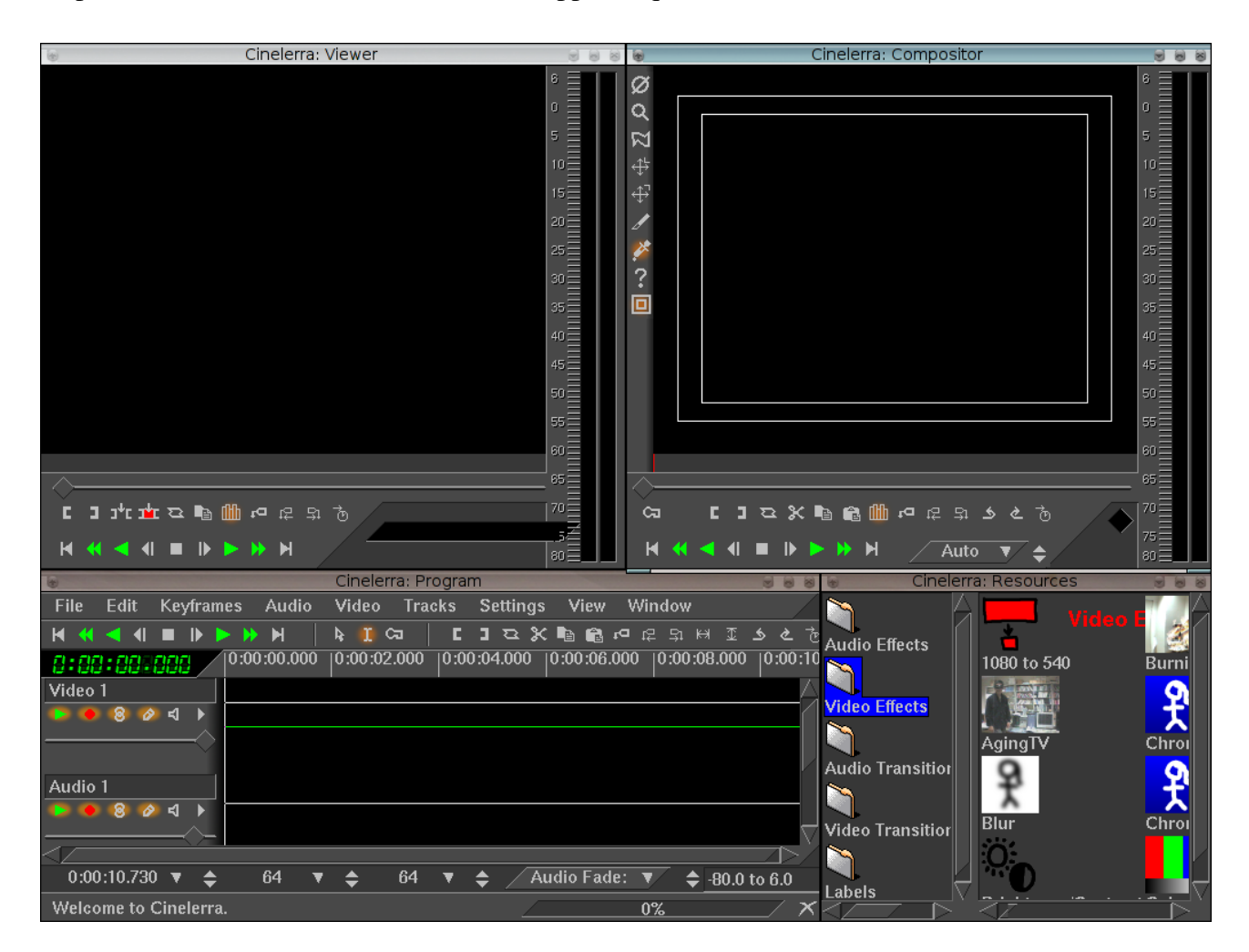

Possiamo chiudere tutte le finestre, mantenendo aperta solo la finestra Program: le finestre chiuse potranno essere riaperte dal menù Window.

Cinelerra è soggetto a qualche crash: per fortuna, salva il vostro progetto ogni volta che viene modificato, per cui basta, dopo averlo riaperto, andare *come prima cosa* sul menù File –> Load Backup per ritrovare il vostro lavoro là dove s'era interrotto. Ciononostante, salvate frequentemente il vostro lavoro (menu File –> Save, oppure digitando "s"). Dovete sapere che, salvando un progetto, Cinelerra salva solo le informazioni che riguardano i file audio e video utilizzati, che quindi non vengono modificati: voi non dovete far altro che lasciarli nella cartella/directory dove sono finché il progetto non è definitivamente chiuso.

Adesso configuriamo Cinelerra per stabilire il formato del file video in uscita: dobbiamo conoscere i parametri del video in entrata, per evitare, ad esempio, di definire in uscita un frame rate non compatibile. Accediamo a questi parametri attraverso il menù Settings –> Format (Shift + f).

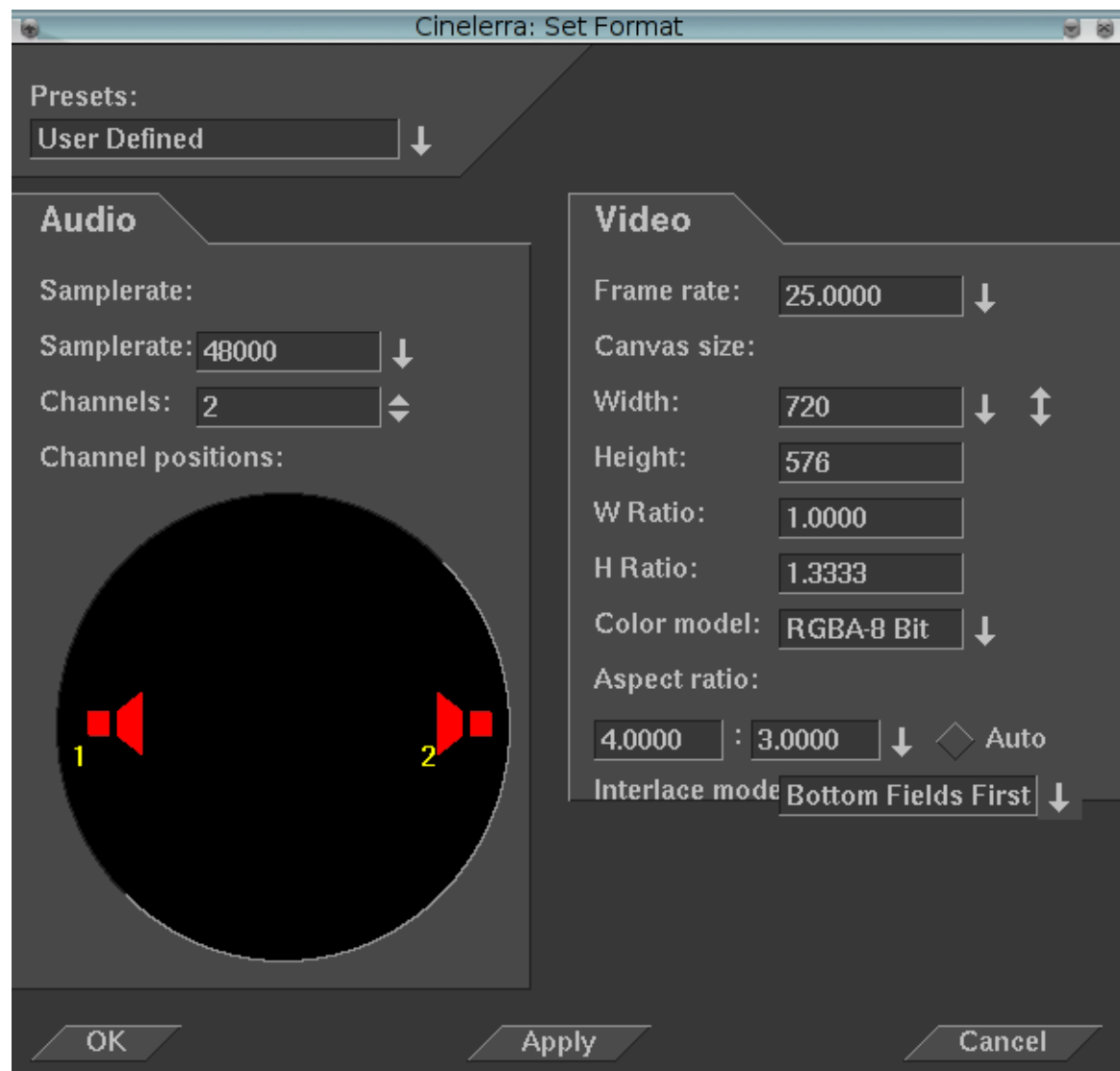

Impostiamo frequenza e formato d'immagine (Width ed Height, fissando poi l'Aspect Ratio a 4:3 o 16:9). Gli altri parametri possono essere lasciati ai valori prestabiliti.

Nel menù Settings –> Preferences (Shift + p) possiamo definire i parametri di cattura del segnale. Con una periferica IEEE (o 1394, o Firewire) le impostazioni sono queste:

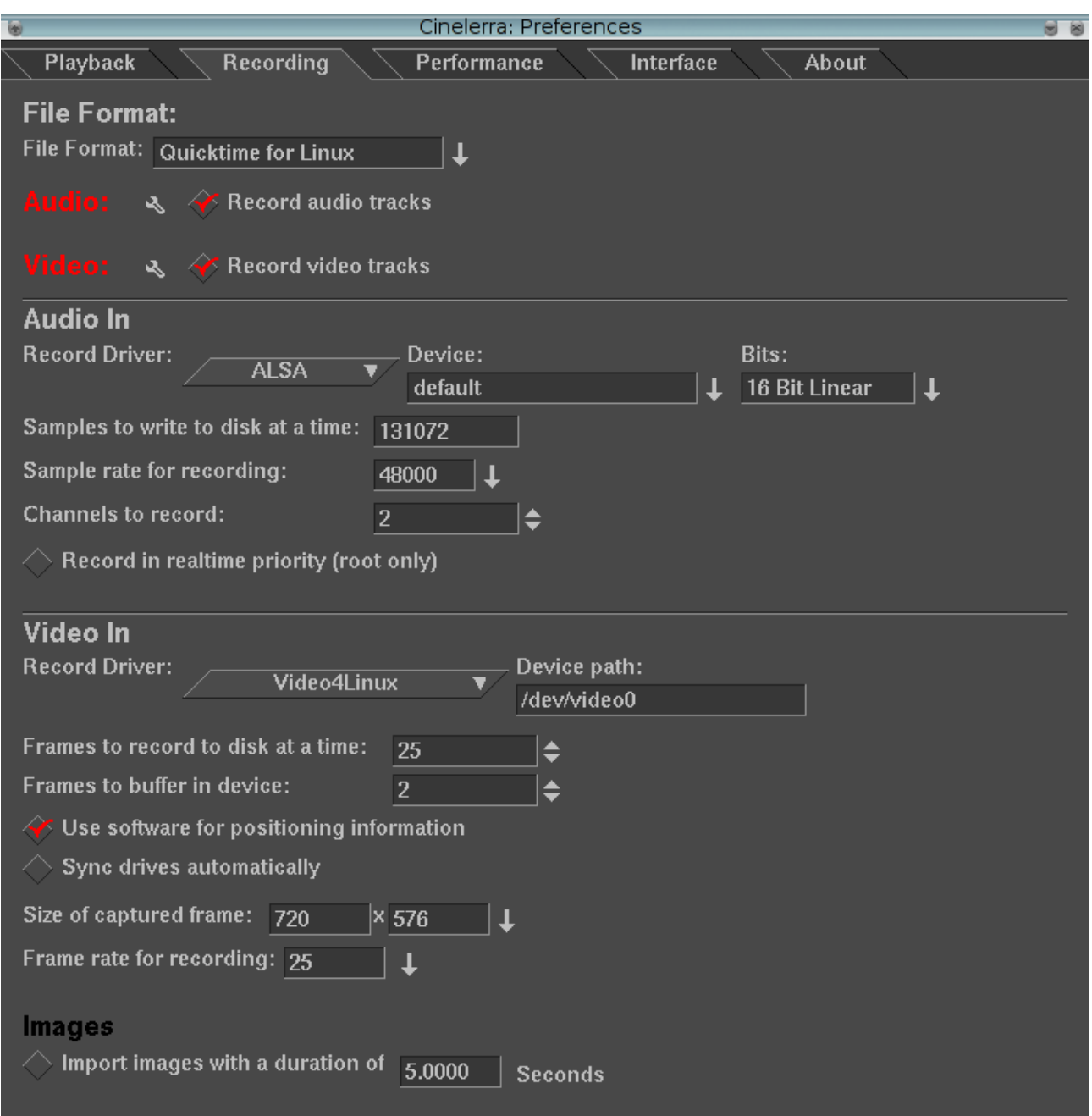

Utilizzando le due distribuzioni citate nel preambolo non ho dovuto effettuare collegamenti simbolici o altro.

Ecco ora la configurazione per la lettura dei file video (sempre menù Settings –> Preferences, oppure  $Shift + p$ ).

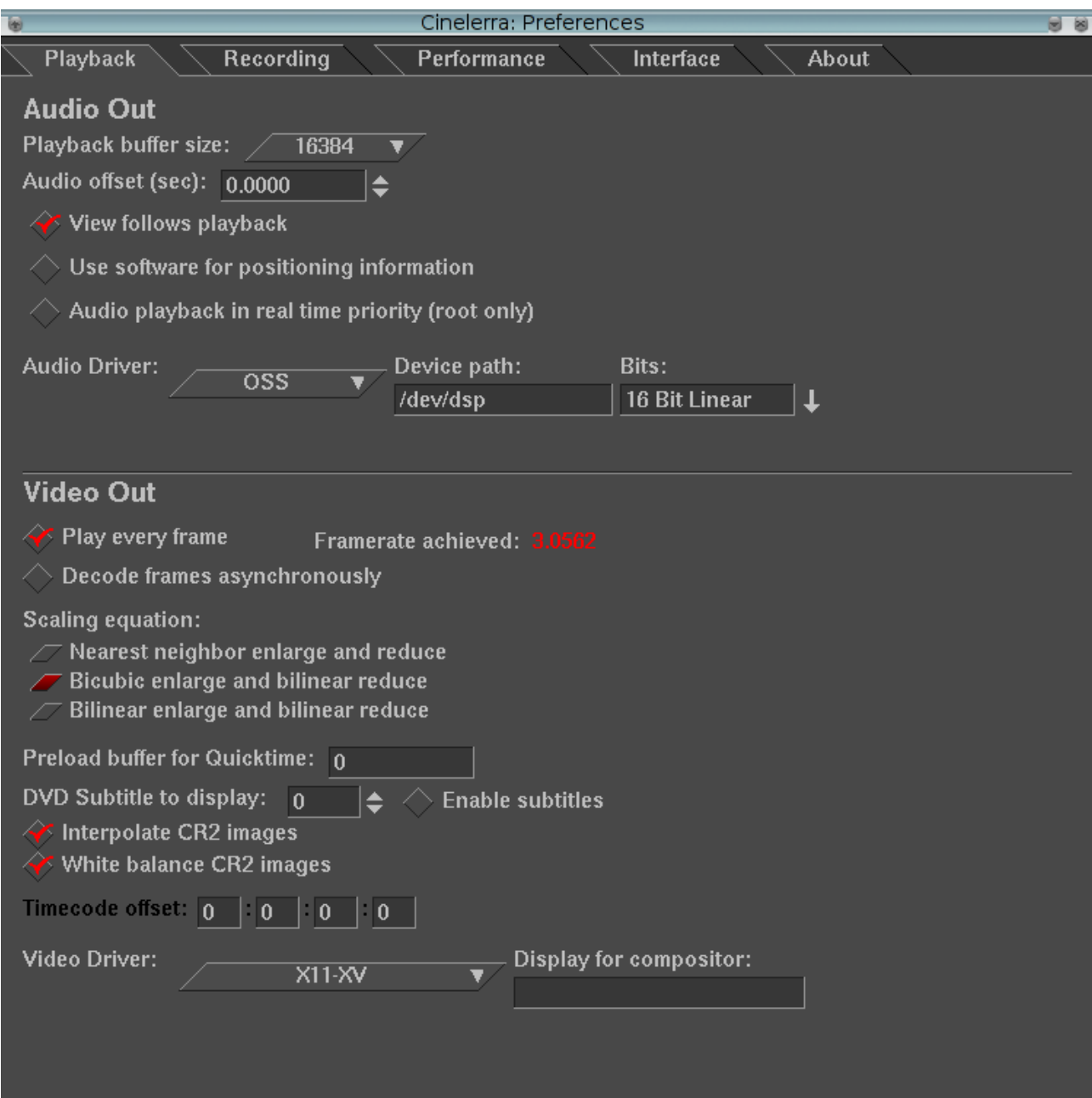

# Acquisizione

# Acquisizione con Kino

Possiamo acquisire il video dalla sorgente con Kino. Salviamo il tutto in formato QuicktimeDV, come indicato nello screenshot qui sotto. Attenzione, per acquisire in QuicktimeDV il supporto dev'essere compilato all'atto dell'installazione, cosa che io non ho fatto :) : nela caso, vi apparirà, sotto RawDV, la voce QuicktimeDV

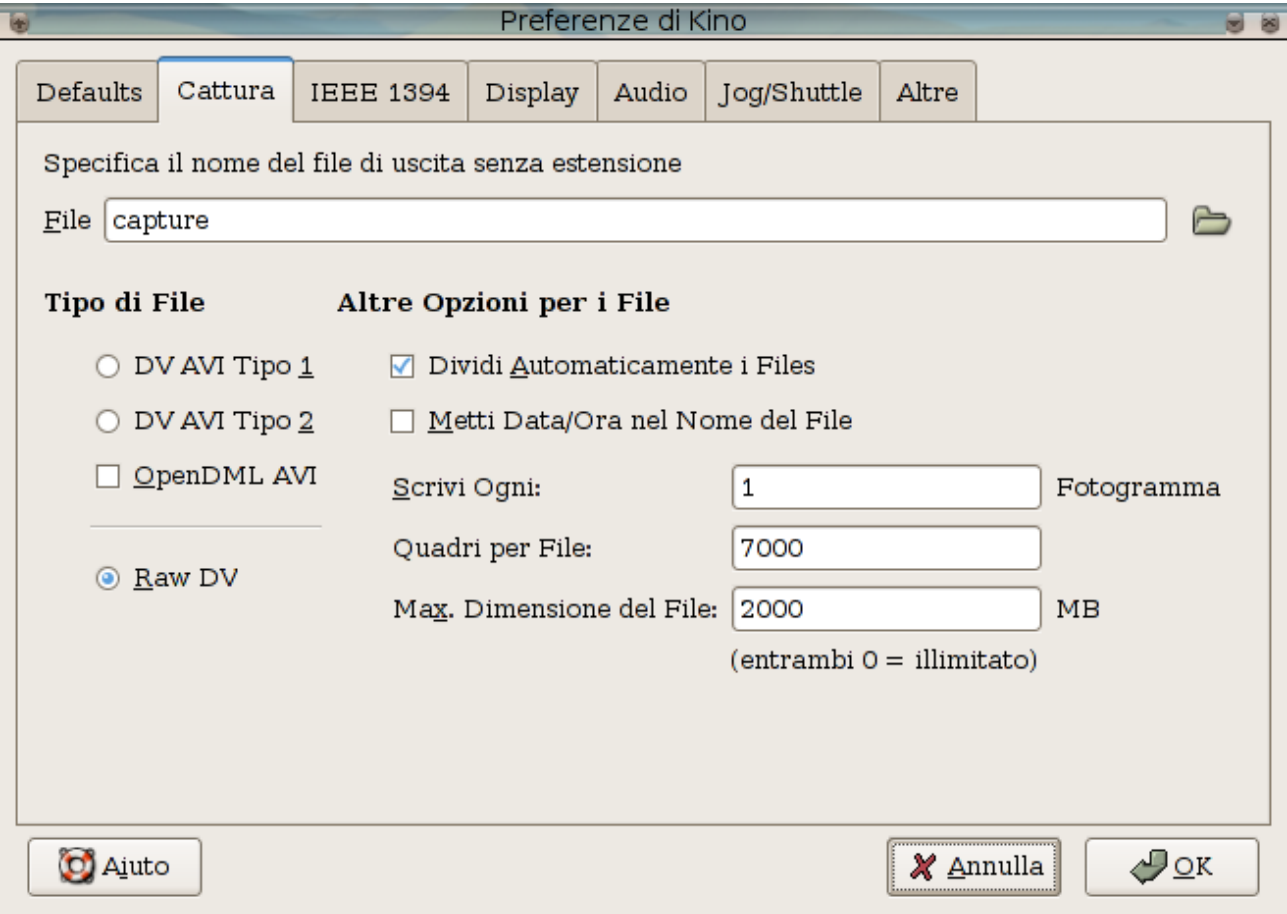

Possiamo acquisire anche con dvgrab, salvando in QuicktimeDV.

Con l'acquisizione si ottiene un file .mov. Con il comando qtinfo otteniamo delle informazioni che saranno utili nella configurazione di Cinelerra. Un piccolo esempio: digitando

qtinfo video.mov

otteniamo

File video.mov:

1 audio tracks

2 channels, 16 bits, sample rate 32000, length xxxx samples, compressor twos.

```
supported.
1 video tracks.
      720x576, depth 24, rate 25.000000, length xxxx frames, compressor dvc.
      supported.
```
da cui possiamo leggere che il nostro file video.mov, ottenuto con Kino, presenta un formato immagine 720x576 pixel, e che il frame rate è di 25 fotogrammi/sec.

### Acquisizione con Cinelerra

Per acquisire da una sorgente basta cliccare su File > Record (o sul tasto r). Appaiono due finestre: in quella di sinistra troviamo anche i comandi di trascinamento per l'eventuale videocamera collegata. La finestra di destra ci permette di visualizzare in tempo reale ciò che viene registrato: per non perdere fotogrammi in caso di macchina poco potente, disattivare Monitor video o Monitor audio nella finestra di sinistra.

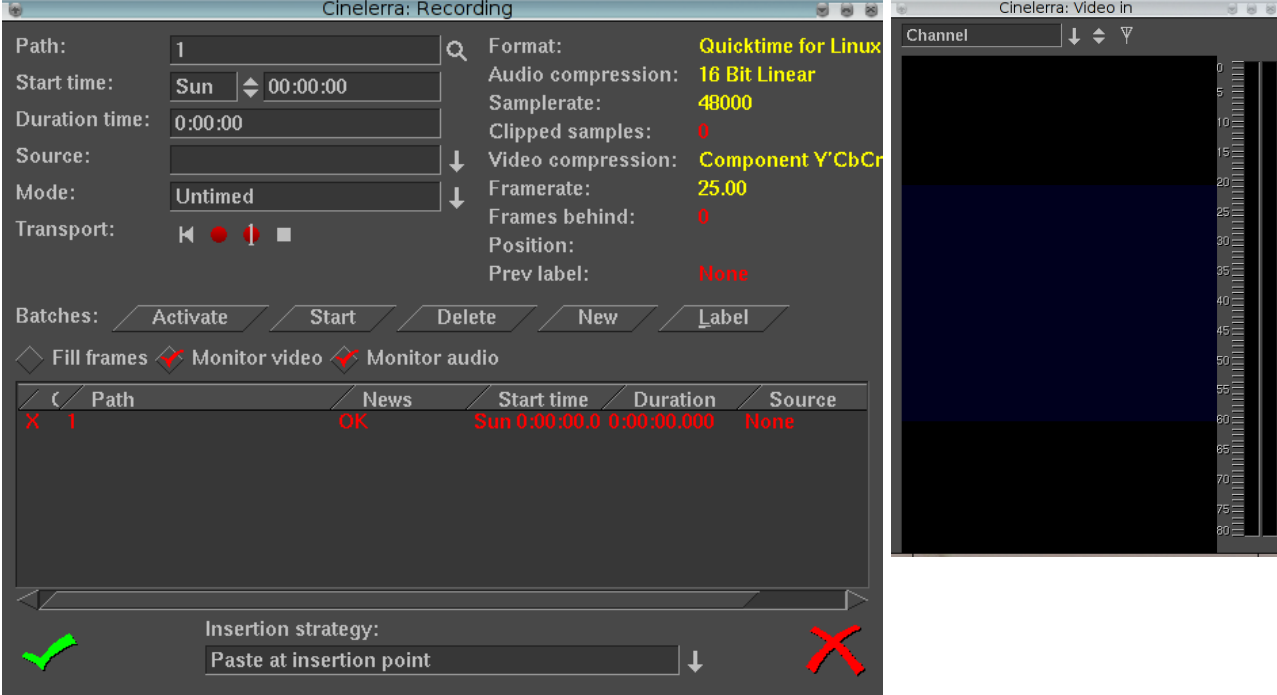

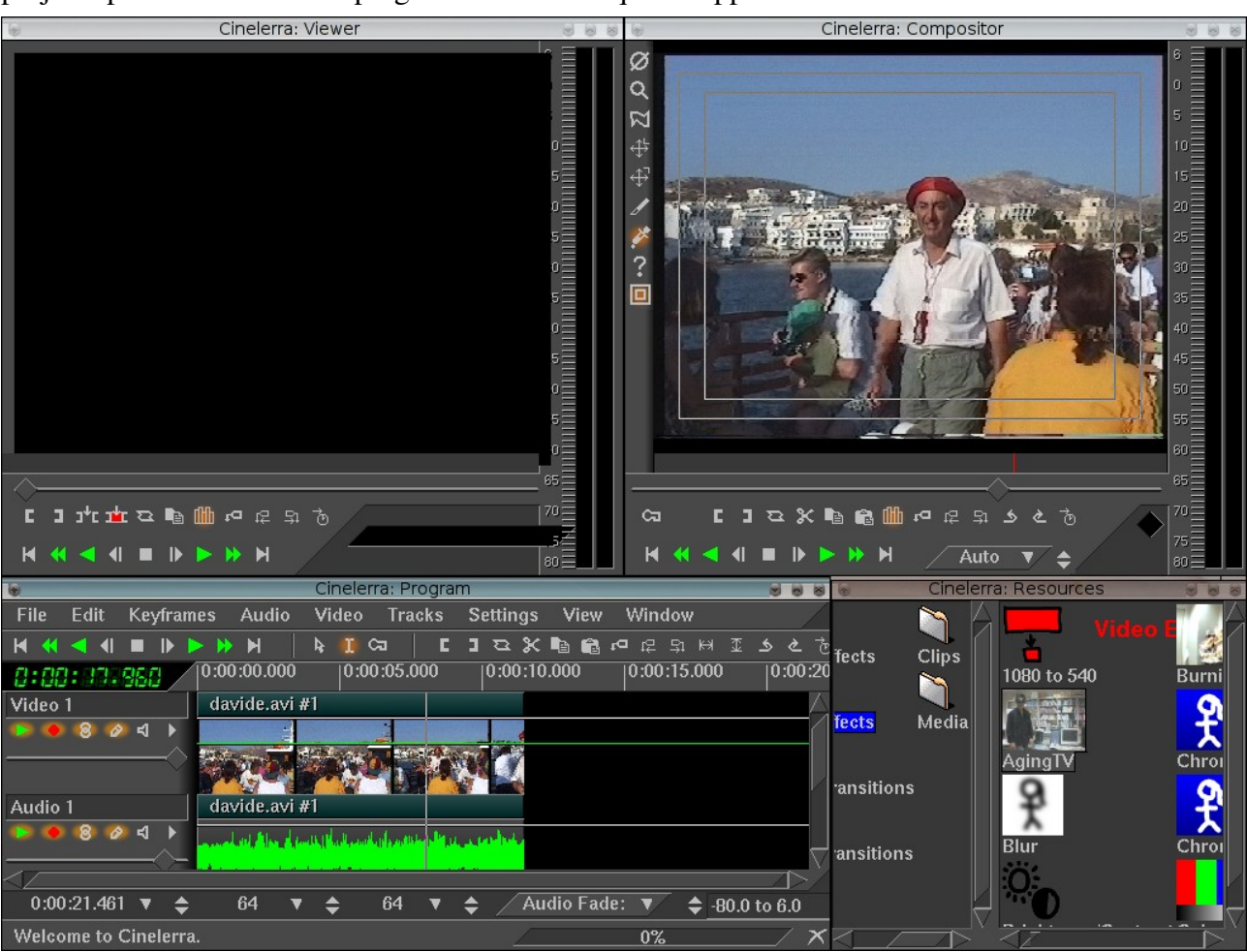

Quando la registrazione è terminata si può scegliere come strategia d'inserzione "Replace current project" per creare un nuovo progetto. Le scene acquisite appariranno automaticamente:

Ora possiamo importare altre sequenze acquisite con Kino che vogliamo includere nel progetto (menu File -> Load files):

| <b>G</b>                                                   |                          | Cinelerra: Load                                           |                                                                      |                                  |  |             |   |
|------------------------------------------------------------|--------------------------|-----------------------------------------------------------|----------------------------------------------------------------------|----------------------------------|--|-------------|---|
| Select files to load:                                      |                          |                                                           |                                                                      |                                  |  | £ ජිසිට≣ £ී |   |
| /home/babbo/video/                                         |                          |                                                           |                                                                      |                                  |  |             | ↓ |
| File<br>aperi.avi<br>davide.avi<br>saria.avi<br>titolo.png | $\overline{\phantom{0}}$ | <b>Size</b><br>103929042<br>43205726<br>96450830<br>23011 | Date<br>Mar 21, 2006<br>Oct 29, 2006<br>Mar 21, 2006<br>Nov 18, 2006 | Ext.<br>avi<br>avi<br>avi<br>png |  |             |   |
| davide.avi                                                 |                          |                                                           |                                                                      |                                  |  |             |   |
| sk.                                                        |                          |                                                           |                                                                      |                                  |  |             |   |
| Insertion strategy:<br>п<br>Concatenate to existing tracks |                          |                                                           |                                                                      |                                  |  |             |   |
|                                                            |                          |                                                           |                                                                      |                                  |  |             |   |

Possiamo anche selezionare in un sol colpo tutti i file che ci interessano (a condizione che si trovino nella stessa directory). Come strategia d'inserzione scegliamo "Concatenate to existing tracks" e ci troveremo in ordine tutti i files acquisiti.

Passiamo ora a salvare il nostro progetto (menu File > Save, oppure tasto "s").

# Montaggio

Ora possiamo passare al montaggio vero e proprio. Se abbiamo chiuso tutte le finestre eccetto Program, riapriamo le finestre Resources, Compositor e Viewer:

menu Window -> Show Resources. menu Window -> Show Compositor, menu Window > Show Viewer

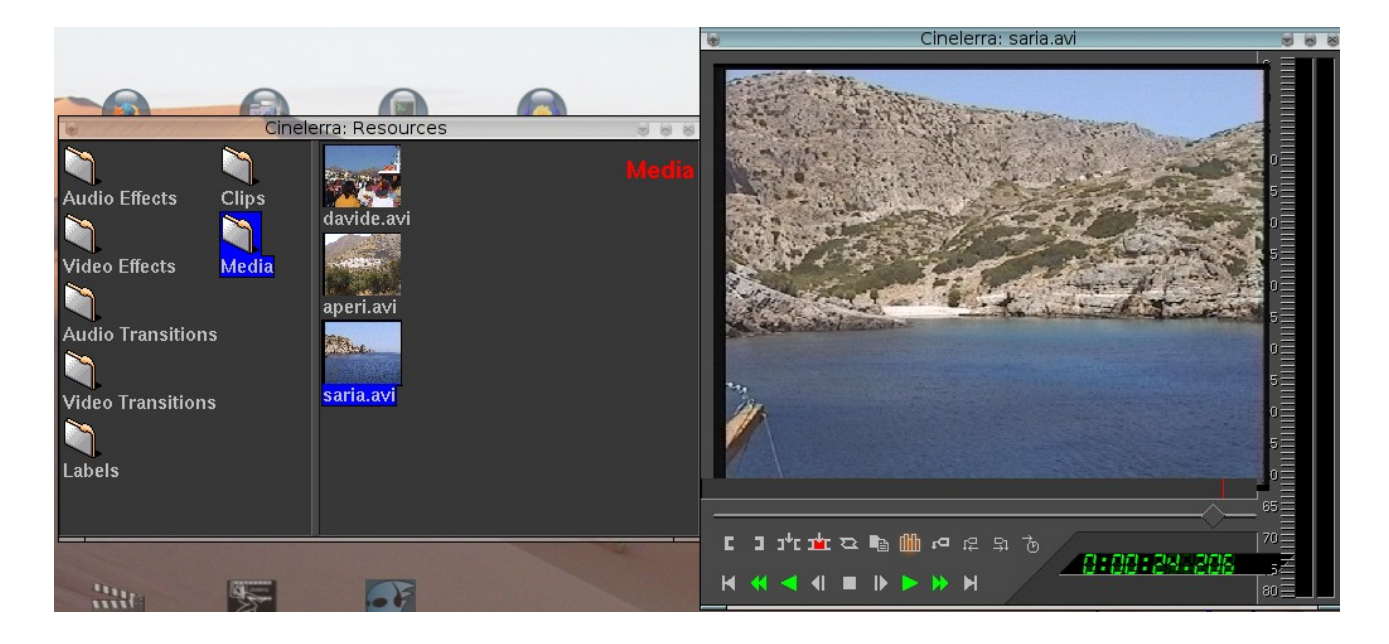

Nello screenshot qui sopra, a sinistra la finestra Resources, a destra la finestra Viewer. Nella finestra Resources si trovano tutte le risorse del progetto, i file video nella cartella Media, le transizioni video in un'altra cartella, ecc. Nella cartella Media, selezionata per default, vediamo i file video prima acquisiti o caricati: con il drag 'n' drop li trasciniamo nella finestra Viewer (o anche clicchiamo destro > view) per visualizzarli.

Ora da questo insieme di sequenze video estraiamo le sequenze che preferiamo, o piuttosto andiamo a togliere quelle che non ci piacciono.

Nella finestra Compositor, aiutandoci con il cursore del tempo (nella finestra Program, cliccando al livello della scala dei tempi), ci spostiamo tra le differenti scene.

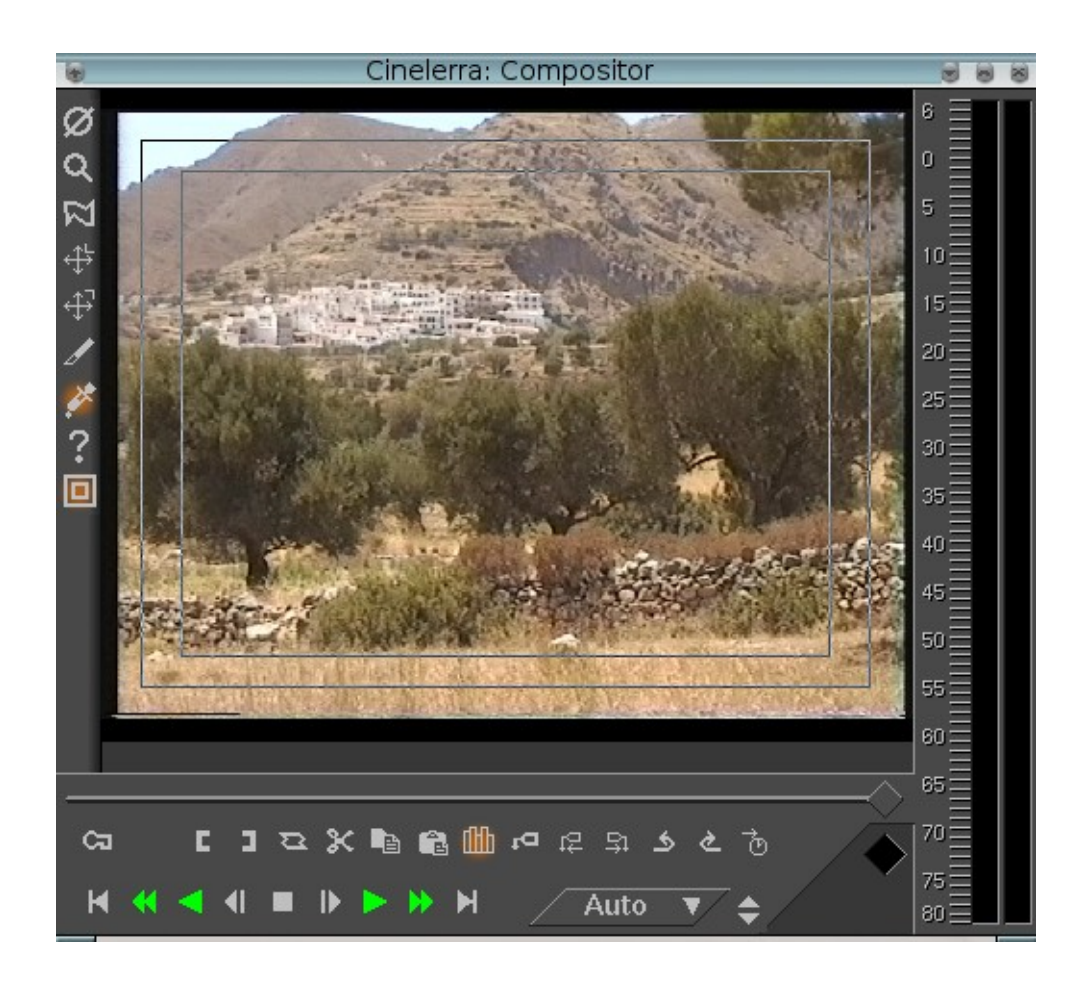

Per selezionare le scene indesiderate:

nella finestra Compositor andiamo all'inizio della sequenza da eliminare e clicchiamo sull'icona [, poi andiamo alla fine della sequenza e clicchiamo sull'icona ]; indi o premiamo il tasto "x" o menù Edit  $\rightarrow$  Cut

#### oppure:

nella finestra Program passiamo in modalità "Cut and Paste" (cliccando sull'icona | che si colora d'arancio), selezioniamo la sequenza voluta, poi la eliminiamo digitando "x" o con menù Edit > Cut. Ripetiamo per tutte le scene indesiderate.

Per vedere il risultato della nostra fatica, clicchiamo la quinta icona da destra della finestra Program "Fit selection to display" (oppure digitiamo il tasto "f").

Ora che abbiamo le scene che c'interessano, possiamo sistemarle nell'ordine che preferiamo. Andiamo in modalità "Drag 'n' Drop" (cliccando sull'icona a forma di freccia nella finestra Program, che si colora d'arancio). Nella finestra Program, con il drag and drop si possono trascinare e riordinare le scene come vogliamo.

Passiamo adesso alle transizioni tra due scene: nella finestra Resources c'è una cartella Video

Transitions che contiene un certo numero di transizioni:

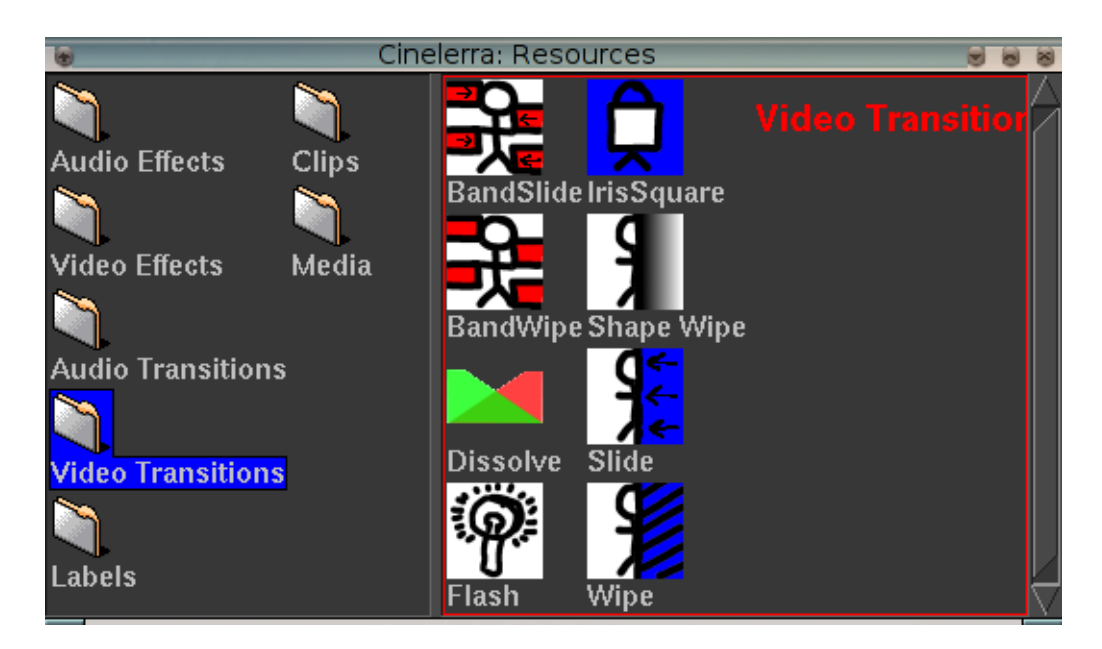

Scegliamo quella che vogliamo (io ho utilizzato Iris Square) e la trasciniamo nella finestra Program tra due scene. Appare l'icona della transizione e, cliccandovi sopra con il tasto destro del mouse, compare il menù sottostante:

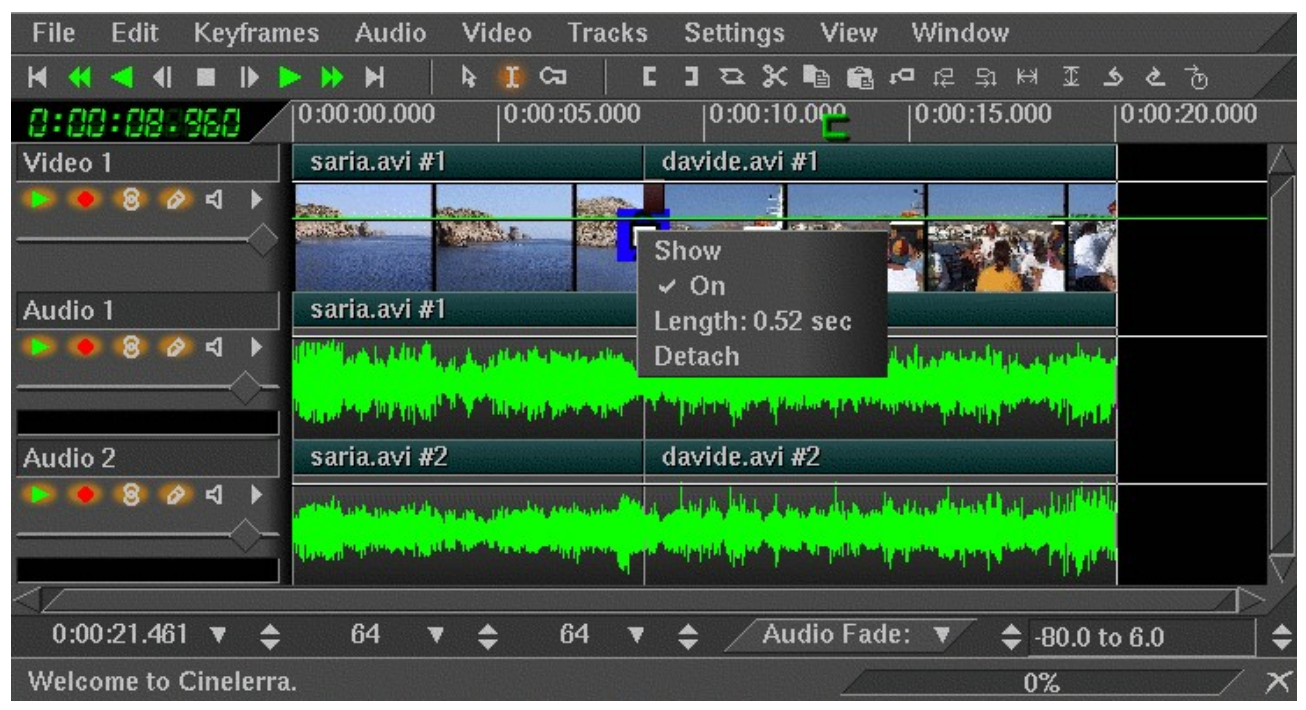

Per variare la durata della transizione dobbiamo cliccare su Length, mentre cliccare su Detach avrà l'effetto di cancellare la transizione stessa.

Adesso possiamo visualizzare il nostro lavoro cliccando sul bottone Play della finestra Program: il risultato apparirà nella finestra Compositor (lo screenshot seguente è stato acquisito nel mezzo della transizione IrisSquare)

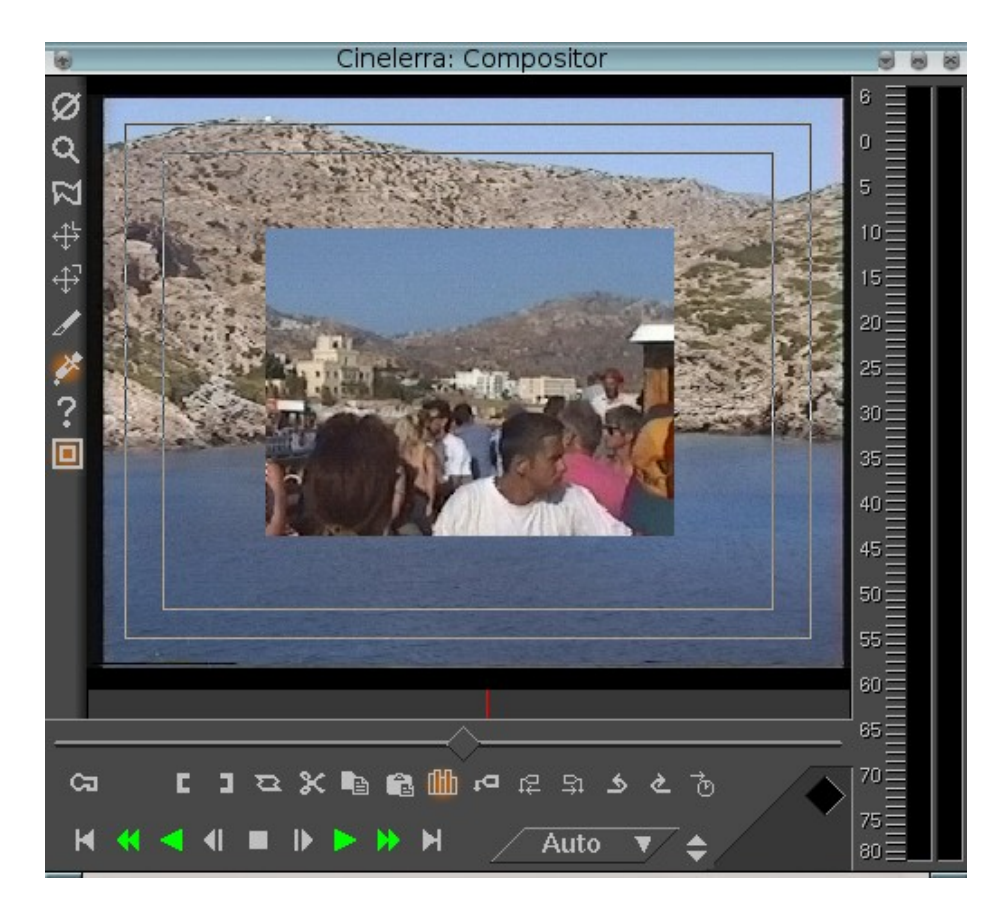

Aggiungiamo ora un titolo al nostro video: bisogna comunque tener presente che la funzionalità della titolatrice è molto limitata, e che conviene più creare il titolo in Gimp con sfondo trasparente (io ho utilizzato i formati .png e .tga) ed inserirlo nel nostro progetto su un'ulteriore traccia video (Video > Add track oppure Shift+t). Se vogliamo comunque utilizzare il plugin di Cinelerra, nella cartella "Video Effects" della finestra Resources scegliamo "Title", lo trasciniamo all'inizio della sequenza su cui dovrà comparire, nella finestra Program e ne regoliamo la lunghezza: successivamente, cliccando destro sulla traccia rossa, ne applichiamo il testo, il font, il colore, la presenza o meno dell'ombra, la posizione, il tipo di scorrimento e quant'altro vogliamo.

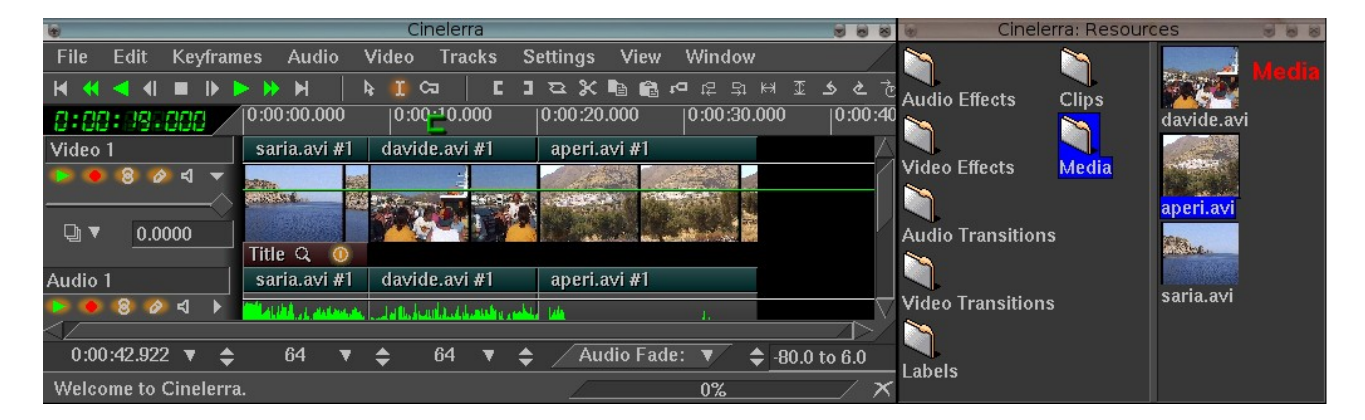

Una striscia rossa appare per tutta la durata della sequenza interessata, il che significa che il titolo

apparirà per il tempo corrispondente: non è proprio quello che vogliamo, per cui basterà selezionare la fine della striscia rossa e poi ridurla. Ora cliccando destro col mouse sulla striscia rossa appare un menu, e cliccando su Show possiamo configurare il nostro titolo, come nell'immagine sottostante:

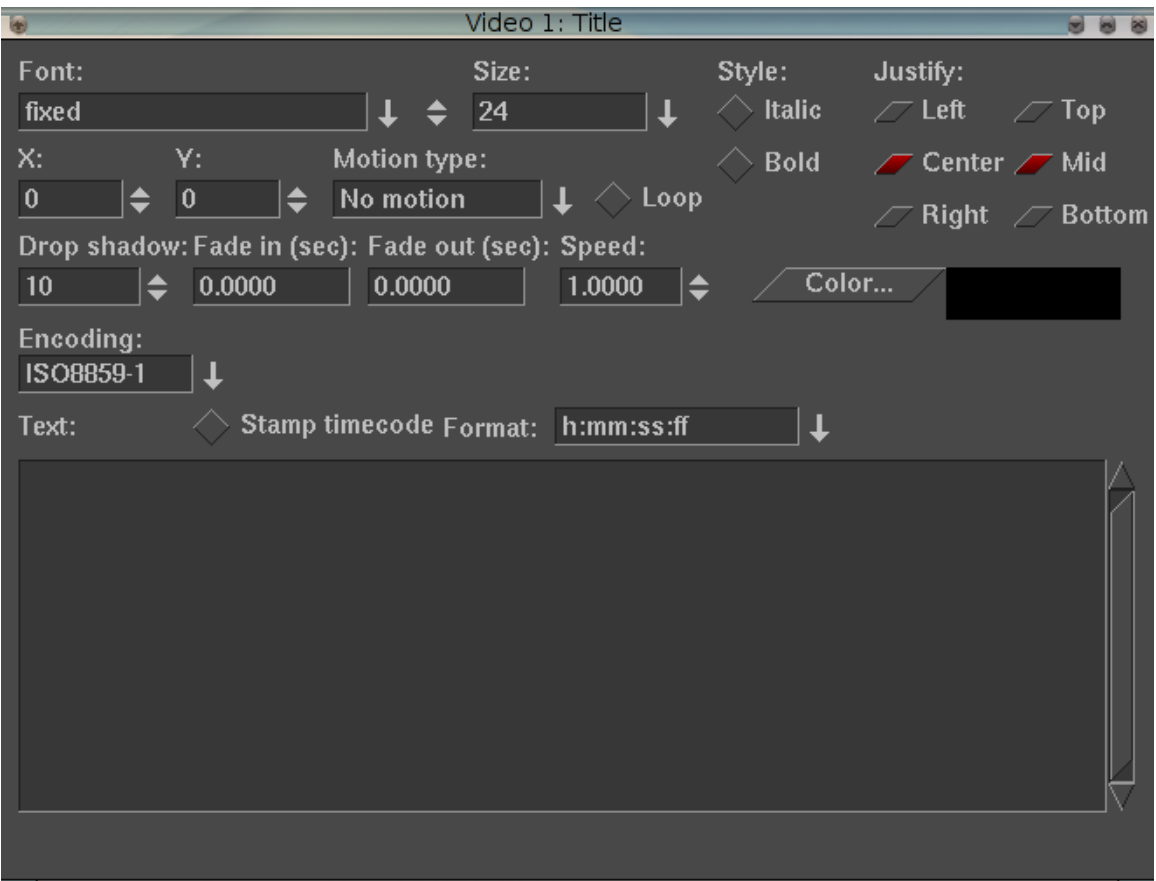

Infine passiamo ad esportare il nostro prodotto, nel formato Quicktime for Linux, dalla finestra Program, menù File > Render (Shift+r)

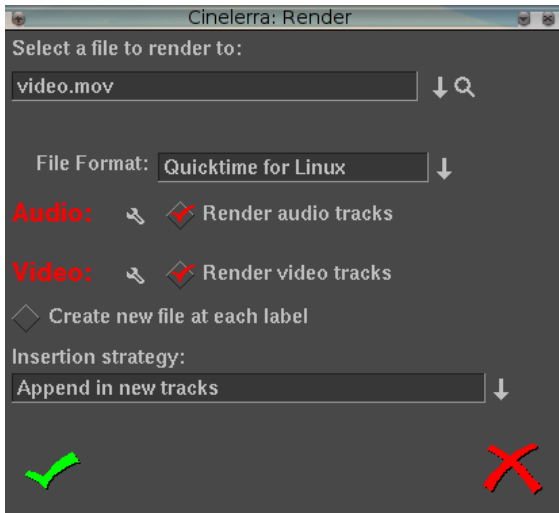

ATTENZIONE: Quicktime for Linux, se non si applica compressione, occupa circa 17 Mb al secondo. Al termine, se il comp e l'hard disk sono abbastanza veloci, possiamo visualizzare il risultato con qualsiasi lettore (mplayer, xine, ecc.).

# Gli effetti

Certo non li ho messi tutti, ma penso che valga per tutti il consiglio di provare tenendo, come ho fatto io, "Secrets of Cinelerra" su un altro schermo. Per alcuni di quelli che ho usato, come Motion e ReframeRT, ho trovato proficuo effettuare una prima renderizzazione in un formato lossless, reimportando il risultato nel progetto finale.

### Il Motion Tracker

Nella cartella "Video Effects" abbiamo a nostra disposizione una gran quantità di effetti video, tra cui troviamo "Motion", che è simile al motion tracker di After Effects e funziona abbastanza bene per i nostri scopi amatoriali: posso sbagliarmi, ma l'importante è deinterallacciare il file sorgente.

Il motion tracker è, di per se, un'intera applicazione, che traccia due tipi di moto: traslazione e rotazione, insieme o separatamente. Può fare tracking di ¼ di pixel o di un pixel. Può stabilizzare il movimento o far seguire ad una traccia il moto di un'altra traccia.

Sebbene sia applicato come effetto realtime, normalmente, per vedere qualche risultato utile, dev'essere renderizzato. L'applicazione impiega parecchio tempo per individuare con precisione il moto.

Il motion tracker lavora usando una zona del fotogramma come regione da tracciare, e paragona questa regione tra due fotogrammi per calcolare il movimento. Questa regione può essere definita in qualunque zona dello schermo. Una volta calcolato il moto tra i due fotogrammi, con il parametro ottenuto si può fare un certo numero di cose: può essere scalato per un coefficiente arbitrario ed ancorato ad un valore massimo, gettato via o aggiunto a tutti i valori che hanno portato alla posizione attuale. Per risparmiare tempo, il risultato del movimento può essere salvato per utilizzarlo più tardi, richiamarlo da un calcolo precedente o lasciarlo inutilizzato.

Il motion tracker può agire su 2 tracce, il livello master ed il livello target. Il livello master è dove ha luogo la comparazione tra due fotogrammi. Il livello target è quello al quale viene applicato il movimento per tracciare o compensare il movimento del livello master.

Le complicazioni del motion tracking sono abbastanza da sostenere intere società e costruirvi intorno delle carriere. Il motion tracking di Cinelerra non è sofisticato quanto i tracking di livello mondiale ma lo è comunque abbastanza da addolcire il movimento delle sequenze della vostra videocamera. Qualche suggerimento che vi semplificherà la vita:

- prima del motion tracking viene applicato quasi sempre un istogramma per rimuovere il rumore dei pixel più scuri. O salvate i vettori di moto nel primo passaggio e disabilitate l'istogramma per il passaggio attivo, oppure applicate l'istogramma solo al livello master.
- con sequenze estremamente rumorose o interallacciate, l'applicare un effetto blur prima del motion tracking può migliorare l'accuratezza del tracciamento: anche in questo caso, o salvate i vettori di moto nel primo passaggio e disabilitate il blur per il passaggio attivo, oppure applicate il blur solo al livello master.

Allora, cominciamo a provare. Prendete quella sequenza che non avete mai utilizzato perché tremolante e mossa, trascinatela nella timeline ed applicatevi l'effetto Motion, dopodiché cliccate sull'icona a forma di lente d'ingrandimento sulla barra dell'effetto oppure cliccate destro e poi su "Show". Vi apparirà la finestra sottostante, nella quale non è molto difficile orizzontarsi, sapendo più o meno di cosa si parla: ovviamente non guardate i valori che trovate riportati nell'immagine sotto riportata, i vostri saranno certamente diversi!

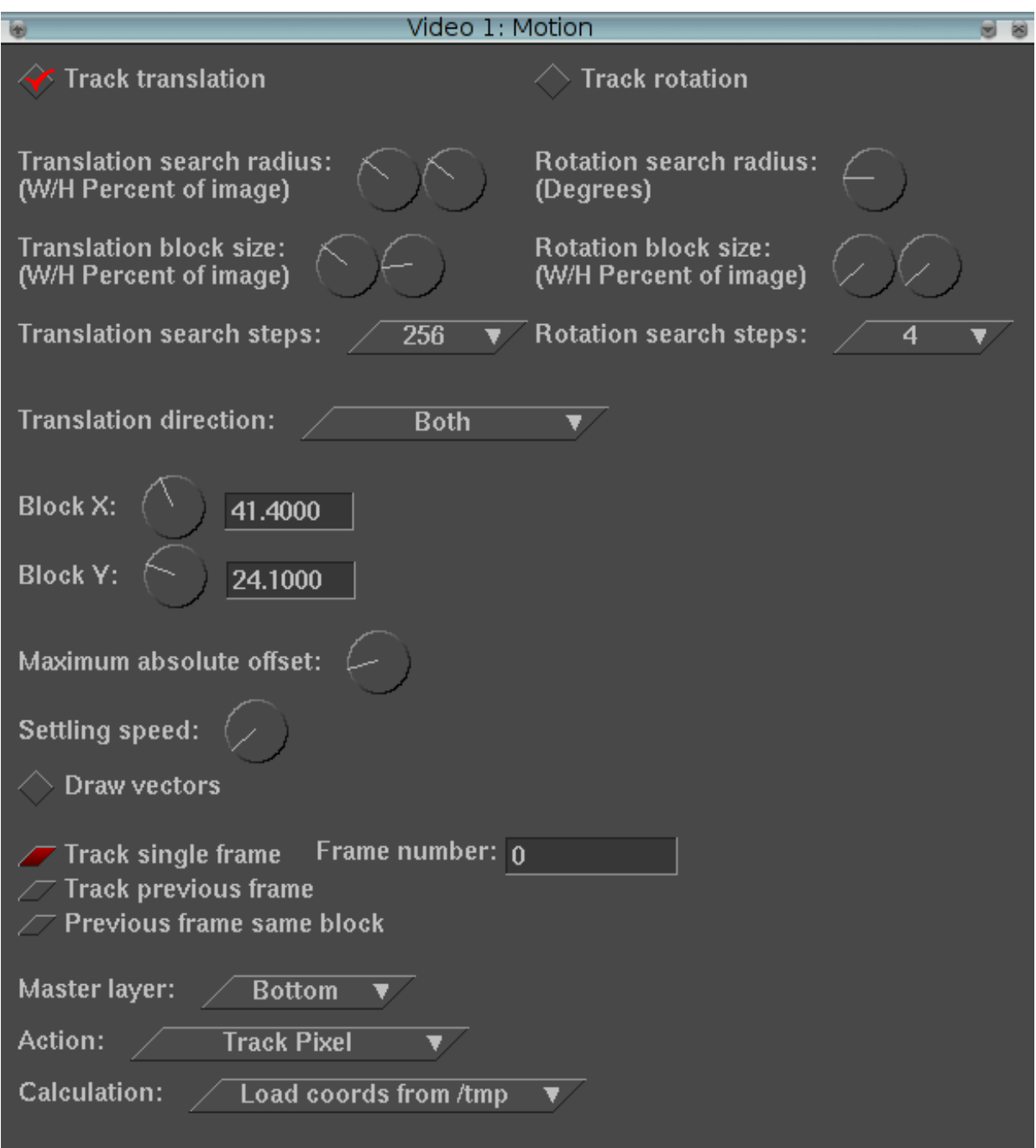

Bene, adesso tornate al primo fotogramma della sequenza da stabilizzare. Assicuratevi che sia spuntata la voce "Draw vectors" e che le voci "Action" e "Calculation" siano impostate a "Do nothing" e "Don't Calculate". Ora guardate la finestra Compositor: vedrete due piccoli rettangoli l'uno nell'altro. Il rettangolo interno (quello che al centro ha un puntino) è quello con il quale – con l'aiuto dei controlli Block X e Block Y – andrete a "centrare" l'oggetto che sarà il riferimento per il tracking. Per l'oggetto di riferimento sceglietene uno abbastanza contrastato e dai contorni netti. Una volta che l'avrete "centrato", con l'aiuto dei due controlli "Translation block size" dovrete adeguare il rettangolo interno alle dimensioni dell'oggetto scelto come riferimento. I due controlli "Translation search radius", invece, vi serviranno per dimensionare il rettangolo esterno cosicché, per l'intera durata della sequenza da stabilizzare, l'oggetto tracciato risulti sempre contenuto nello stesso rettangolo esterno. Adesso impostate le voci "Action" a "Track Pixel" e "Calculation" a "Save coords to /temp". Pronti? Fate qualche prova per controllare se è tutto a posto, se la freccetta che vedrete comparire dentro al

rettangolo più interno indica sempre l'oggetto da tracciare, se non ci sono scatti improvvisi nella sequenza, insomma se tutto va per il verso giusto: se c'è qualche anomalia, divertitevi pure a trovarne il motivo (avete provato ad applicare l'istogramma e/o il blur, come vi ho suggerito all'inizio?). Dopo aver effettuato una prima pseudo-renderizzazione, in cui il programma scriverà su di un file temporaneo i dati che gli serviranno per la successiva stabilizzazione, passate alla renderizzazione:

- 1) togliete la spunta da Draw vectors;
- 2) se avete applicato Blur e/o istogramma, disattivateli;
- 3) in Action impostate "Stabilize pixel";
- 4) in Calculation impostate "Load coords from /temp";
- 5) digitate Shift+r (oppure menu File > Render) e salvate come .mov: ci vorrà un po' di tempo, in dipendenza come al solito della velocità del sistema, della lunghezza della sequenza, di eventuali altri effetti, e così via...

Quando avrete il vostro file stabilizzato a disposizione, vi accorgerete che l'oggetto voluto sarà rimasto approssimativamente fermo, ma che sarà la sequenza ad ondeggiare, ovviamente. A questo punto, dovrete decidere, sempre provando, se è meglio perdere in nitidezza apparente, applicando alla sequenza l'effetto "Scale" in modo da far restare l'immagine sempre nel visibile, oppure vignettare la sequenza con una maschera (sempre all'interno di Cinelerra), oppure lasciar perdere tutto ed andarvene al bar con gli amici (a volte ne viene voglia).

L'effetto "Motion" da' anche possibilità di tracciare la rotazione di un oggetto, di applicare i dati della tracciatura ad un altro livello o di applicare altri parametri: non ho provato né le une né gli altri, ma credo che con l'aiuto di "Secrets of Cinelerra" si possano capire tutti.

### L'effetto ReframeRT

Questo è facile, utile e funziona bene: serve a rallentare o velocizzare una clip portandola alla lunghezza che si vuole. A me è quasi sempre utile per rallentare, e quindi allungare, una clip troppo breve. Ha due sole modalità di funzionamento, Stretch e Downsample.

- Stretch varia la durata della clip mantenendo inalterato il frame rate,
- Downsample varia il frame rate mantenendo inalterata la durata della clip.

Per ambedue le modalità il coefficiente di variazione (Scale by amount) se maggiore di zero aumenta la velocità, se minore la riduce. Da tener presente che, una volta selezionata la clip da trattare, lunga ad esempio 4", per portarla ad 8" dovremo applicare l'effetto con modalità Stretch e Scale by amount di 0.5000 (cioè rapporto 1:2), poi, sulla timeline, *agire solo sulla lunghezza della barra dell'effetto* in maniera da farle coprire 8 secondi. Ripeto, *la clip deve restare di 4"* e bisogna allungare solo la barra dell'effetto! Se vogliamo invece portarla a 16", lo Scale by amount dovrà essere di 0.2500 (cioè rapporto 1:4) e la barra dell'effetto dovrà essere allungata a 16": ovvio che il movimento non sarà così fluido.

## L'effetto Reframe

Se avete bisogno solo di allungare una clip troppo corta e vi volete semplificare la vita, potete evitare in maniera semplice tutto l'ambaradan di cui sopra: evidenziate la clip che vi interessa (doppio clic sulla barra del nome) e andate a menu Video -> Render effect -> Reframe (senza RT), applicate il coefficiente di velocità voluto, scegliete un nome file, et voilà, il gioco è fatto.

### Esportazione per il DVD

Per l'esportazione del nostro prodotto per l'authoring, riporto la procedura che mi ha dato i migliori risultati: è tratta da un tutorial brasiliano della "estùdio livre – punto de cultura" (grazie! :-)).

Per renderizzare il vostro capolavoro, menu File > Render (Shift+r). È preferibile che i due file risultanti, audio e video, si trovino nella stessa directory: non è obbligatorio, ma renderà più agevole la generazione del file nell'ultimo passo.

Renderizziamo l'audio: da "File Format" scegliete "Microsoft WAV"; date un nome al file che state per creare, con estensione .wav, togliete la spunta da "Video", disabilitando così la traccia video, e spuntate la casella "Audio", abilitando così la renderizzazione della colonna sonora. Cliccate sull'icona a forma di chiave inglese a fianco a "Audio" e sul riquadro che appare scegliamo come compressione "Twos complement", 16 bit per canale. Togliete, se c'è, il segno di spunta da "Dither". Avviate la renderizzazione, che dovrebbe impiegare pochi secondi.

Ora renderizziamo il video: in "File Format" scegliete "YUV4MPEG Stream"; date un nome al file che state per creare, con estensione .m2v, togliete la spunta da "Audio", disabilitando così la traccia audio, e spuntate la casella "Video", abilitando così la renderizzazione della traccia video. Cliccate sull'icona a forma di chiave inglese a fianco a "Video", sul riquadro che appare spuntate la voce "Use Pipe" e su "Pipe Presets" clicchiate su ffmpeg. A questo punto, a seconda della versione di Cinelerra installata o compilata, troverete, a fianco di "Use Pipe", una delle due versioni della pipe per DVD di ffmpeg:

ffmpeg -f yuv4mpegpipe -i - -y - target dvd % *oppure* ffmpeg -f yuv4mpegpipe -i - -y -target dvd -ilme -ildct -hq -f mpeg2video  $%$ 

in questa seconda ipotesi, dovrete rimuovere l'opzione hq in quanto non supportata da ffmpeg e che, se utilizzata, causa errore.

Alla fine di tutta la procedura, potrete ricombinare (muxare) audio e video da terminale in un unico file con ffmpeg:

#### ffmpeg -i audio.wav -i video.m2v -target dvd risultato.mpg

# **FINE**